## CONCORDIA UNIVERSITY WISCONSIN & ANN ARBOR

## How to Update Zoom

1. Select your profile picture at the top right of the Zoom window and click *Check for Updates*.

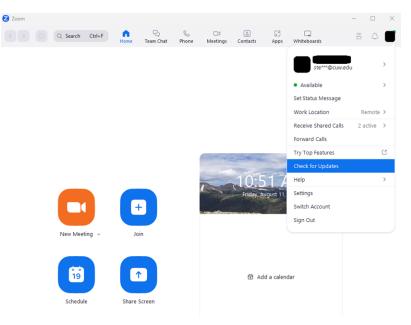

2. If there is an update available, Zoom will begin to download that update.

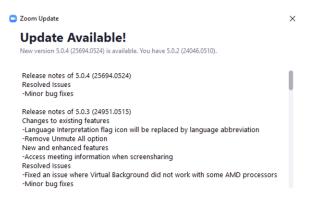

Cancel

3. Once the update is finished downloading, click the *Update* button to install the update.

## Update Available!

New version 5.0.4 (25694.0524) is available. You have 5.0.2 (24046.0510).

| Release notes of 5.0.4 (25694.0524)<br>Resolved Issues<br>-Minor bug fixes                                                                                                    |
|----------------------------------------------------------------------------------------------------|
| Release notes of 5.0.3 (24951.0515)<br>Changes to existing features<br>-Language Interpretation flag icon will be replaced by language abbreviation<br>-Remove Unmute All option<br>New and enhanced features<br>-Access meeting information when screensharing<br>Resolved Issues<br>-Fixed an issue where Virtual Background did not work with some AMD processors<br>-Minor bug fixes |

4. A dialogue box may after clicking Update. It should not need any input from you.

Update

Later

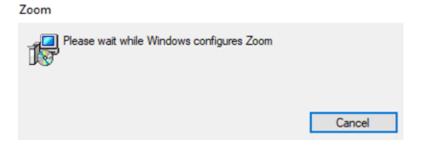

<u>Note:</u> At the top of the Zoom window, you may occasionally see a message that says *A new version is available*. Select *Update* to begin the process shown above.

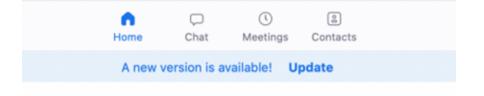